### **Proces uprawniania w module klubowym**

Każdy użytkownik klubowy po zalogowaniu się do aplikacji klubowej klika przycisk "Wnioski o uprawnienie" Rys. 1 poz. 1 co skutkuje ewentualnym wywołaniem istniejacej listy wniosków.

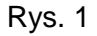

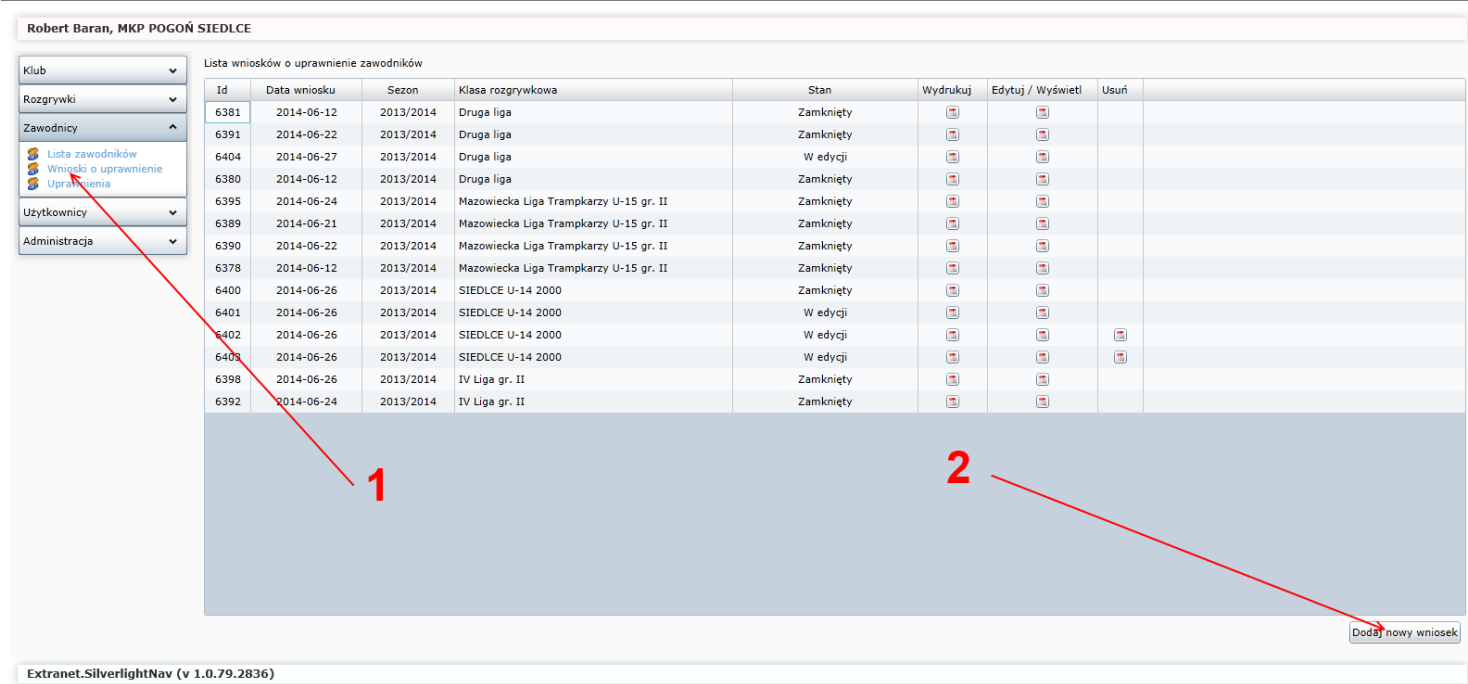

Stworzenie nowej listy wniosków wymaga kliknięcia przycisku "Dodaj nowy wniosek" na powyższym rysunku poz. 2. Wywołana zostanie następująca formatka, jak na Rys. 2.

### Rys. 2

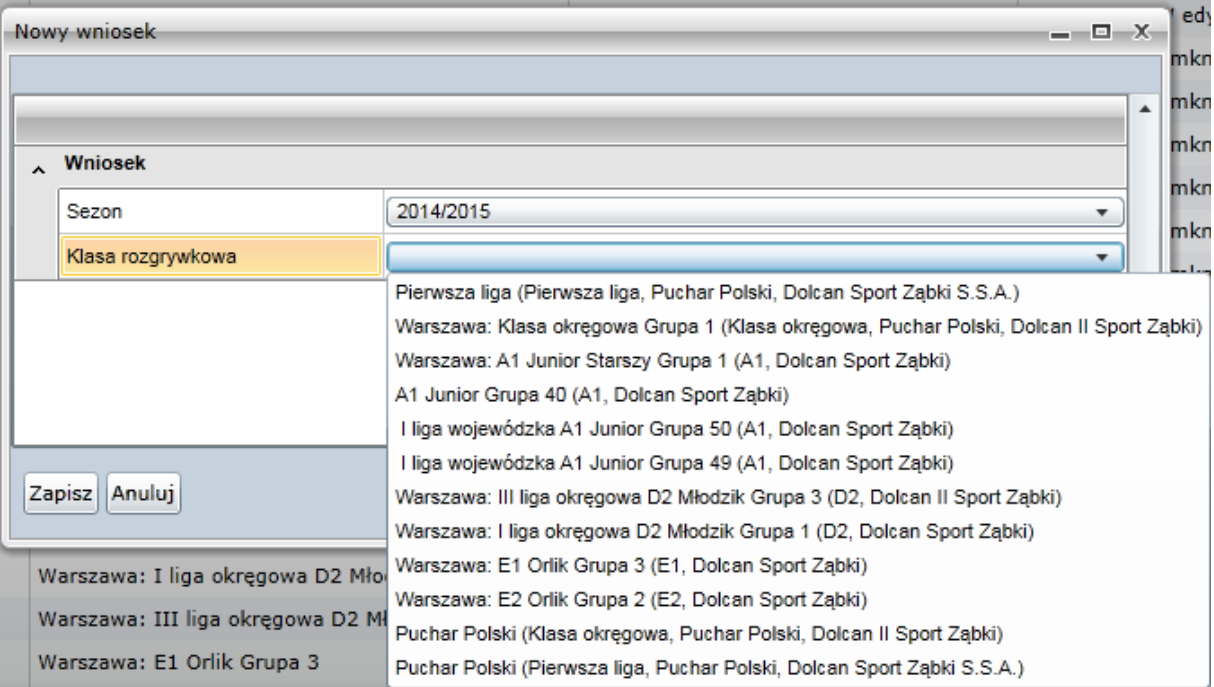

Klikając przycisk "Zapisz" po wybraniu klasy rozgrywkowej, stworzona zostanie kolejna lista wniosków o uprawnienie zawodników jak na Rys. 1. Następnie klikamy ikonę w kolumnie "Edytuj/Wyświetl" z wniosku, który stworzyliśmy. Aplikacja wywoła nam kolejną formatkę, gdzie będziemy mieli możliwość dodania zawodników do listy uprawnień, co przedstawia poniższy Rys. 3.

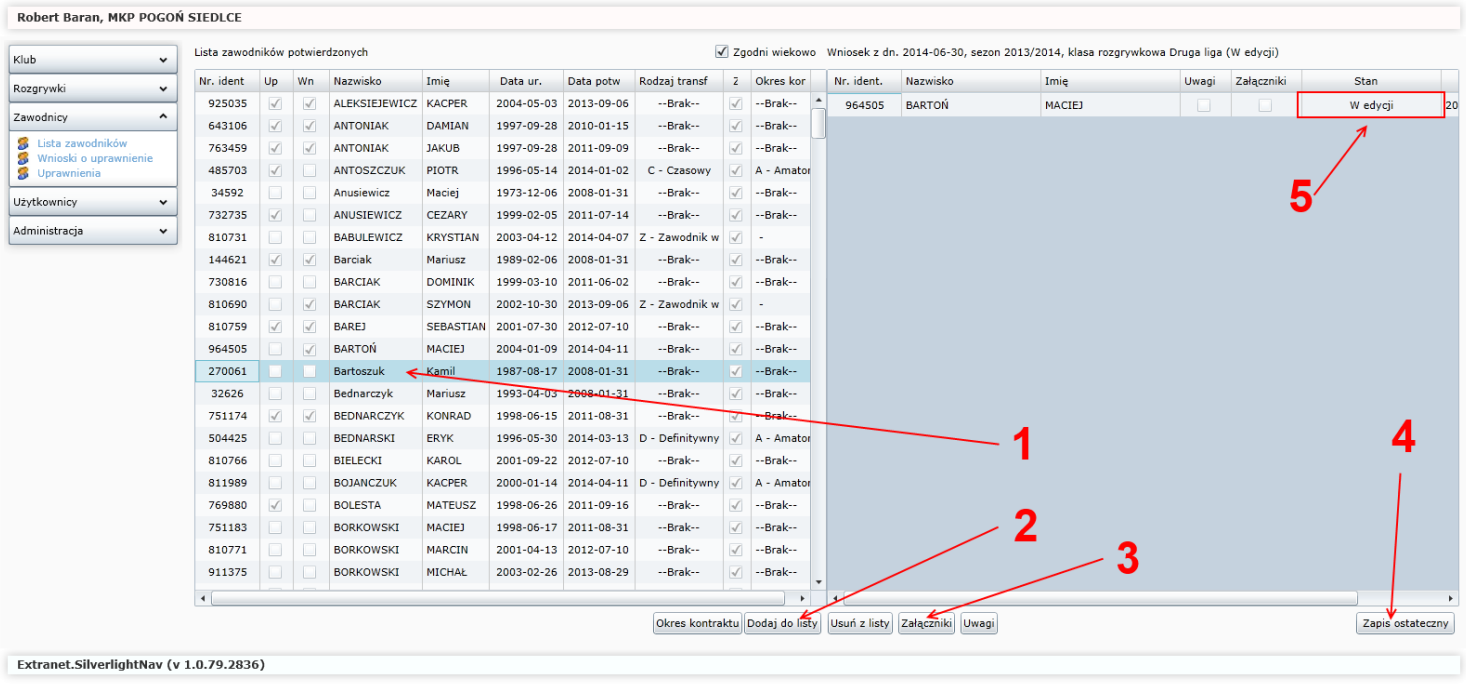

Rys. 3

Aby uprawnić zawodnika zaznaczamy go na liście zawodników potwierdzonych poz. 1 i klikamy przycisk "Dodaj do listy" poz. 2. Jeżeli zawodnik ma określony status tzn. jest amatorem lub profesjonalistą, to automatycznie zostanie przeniesiony na prawą stronę, czyli do grona zawodników przygotowanych do uprawnienia w danej klasie rozgrywkowej. Jeżeli natomiast w systemie nie miał określonego statusu, to aplikacja w pierwszej kolejności nas o tym poinformuje jak na Rys.4.

Rys. 4

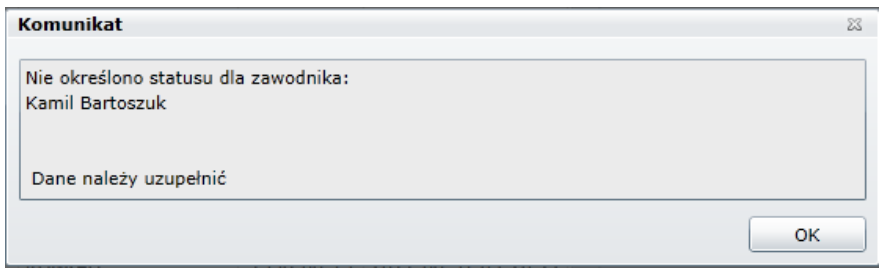

Po kliknięciu przycisku "OK" na Rys. 4, wywołana zostanie formatka z Rys. 5.

Rys. 5

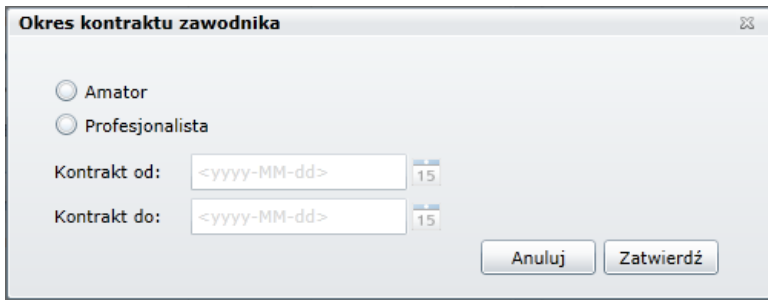

Na Rys. 5 mamy obowiązek określić czy zawodnik w klubie występuje jako amator czy profesjonalista. W przypadku profesjonalisty należy podać datę kontraktu, obowiązkowo w formacie rrrr-mm-dd. Po określeniu statusu klikamy przycisk "Zatwierdź". Zatwierdzenie spowoduje automatyczne przeniesienie zawodnika na prawą stronę, czyli do grona zawodników przygotowanych do uprawnienia w danej klasie rozgrywkowej, tak jak to prezentuje Rys. 3. Każdy z zawodników ma stan "W edycji" Rys. 3 poz. 5, czyli przygotowany do wysłania.

Kolejnym krokiem jest umożliwienie każdemu klubowi wgrania dokumentów-załączników do poszczególnych zawodników, aby proces mógł w 100% przebiec elektronicznie. W takim wypadku należy po prawej stronie zaznaczyć zawodnika i kliknąć przycisk "Załączniki" tak jak to jest na Rys. 3 poz. 3., co spowoduje wywołanie kolejnej formatki umożliwiającej dodanie załączników. Prezentuje ją Rys. 6.

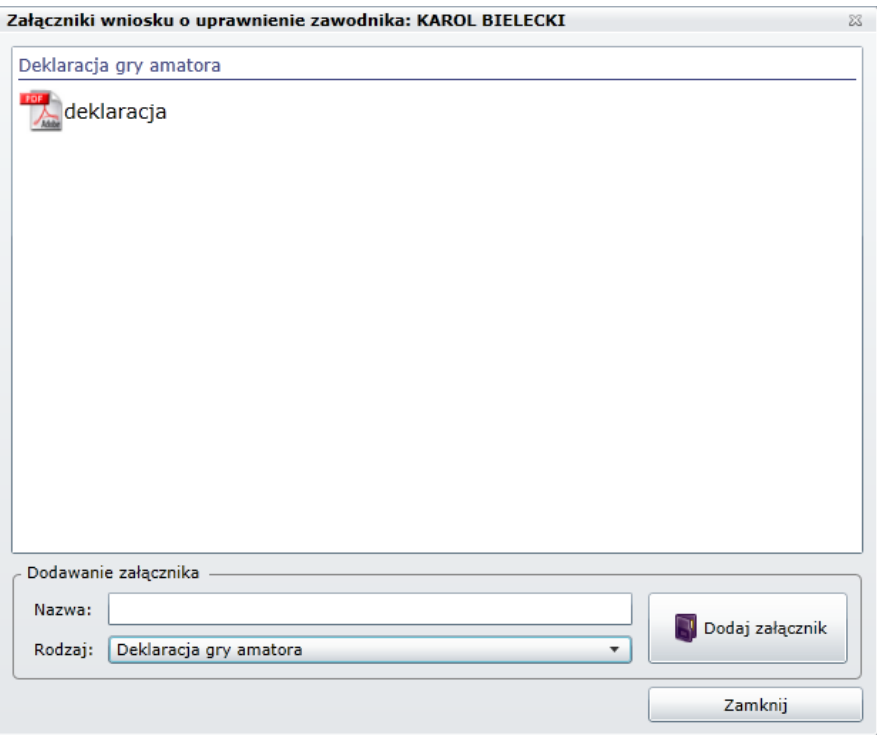

W powyższej formatce należy w polu Nazwa podać nazwę załączonego pliku a w polu Rodzaj wybrać odpowiedni rodzaj dokumentu. Następnie klikamy przycisk "Dodaj załącznik" i

Rys. 6

wybieramy go z dysku. Po załączeniu wszystkich niezbędnych dokumentów wymaganych do uprawnienia klikamy przycisk "Zamknij".

Po skompletowaniu listy do uprawnienia i załączeniu niezbędnych dokumentów klikamy przycisk "Zapis ostateczny" tak jak prezentuje to Rys. 3 poz. 4. Zapis ostateczny spowoduje, że lista zostanie wysłana do macierzystego ZPN klubu wnioskującego o uprawnienie i zmieni stan dokumentu na "Wysłany do weryfikacji", tak jak prezentuje to poniższy Rys. 7.

Do momentu kliknięcia przycisku "Zapis ostateczny" mamy możliwość modyfikowania załączników. Aby go usunąć, wystarczy prawym przyciskiem myszy kliknąć na załącznik i rozwinie się podmenu z możliwością usunięcia lub pobrania.

Rys. 7

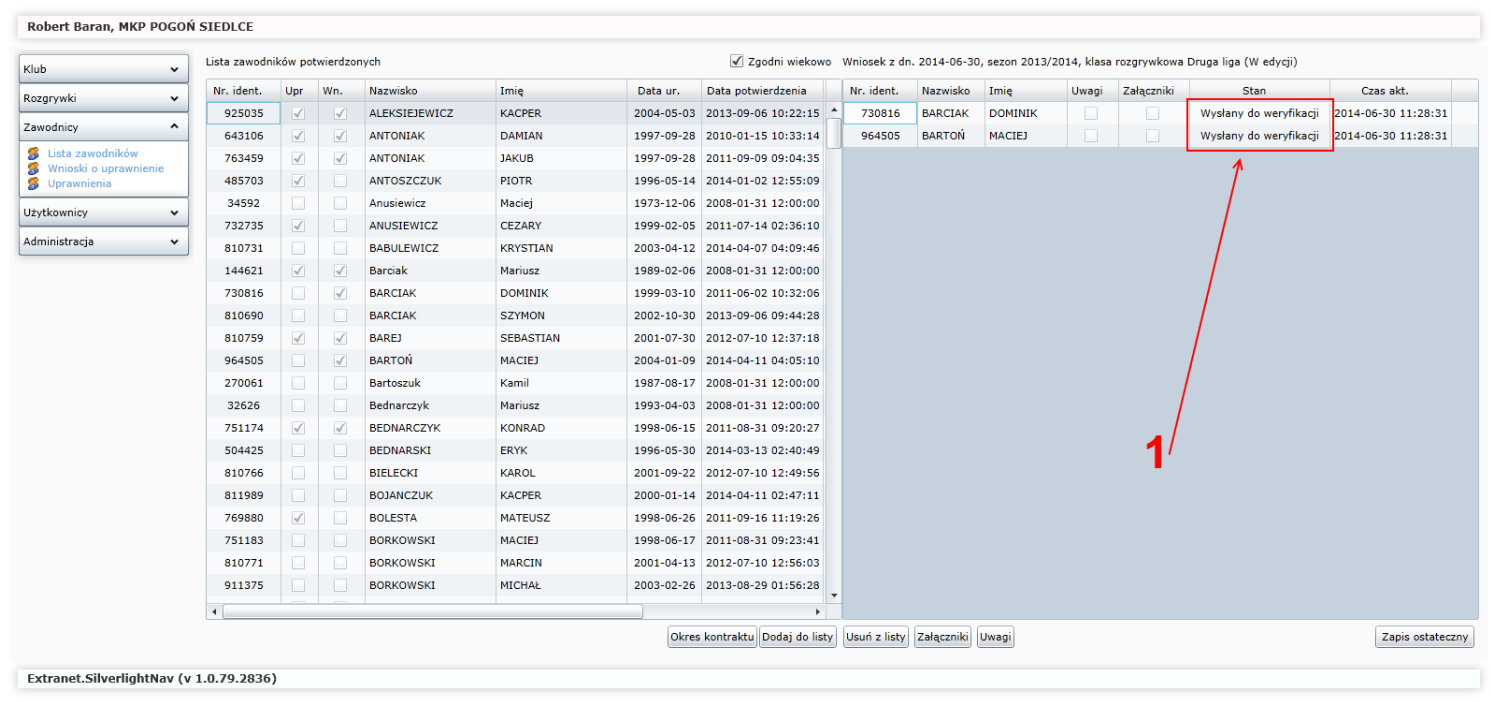

Klub po wysłaniu do weryfikacji oczekuje na akceptację macierzystego ZPN (to dokładnie to samo co dotychczas klub robił papierowo czyli uzupełniał listę uprawnień, wysyłał lub jechał do ZPN i oczekiwał na podbicie pieczątką pracownika Związku).

Macierzysty ZPN klubu dokonuje weryfikacji listy i akceptuje. Zaakceptowana lista zostaje zaznaczona kolorem zielonym jak na poniższym Rys. 7.

# Rys. 7

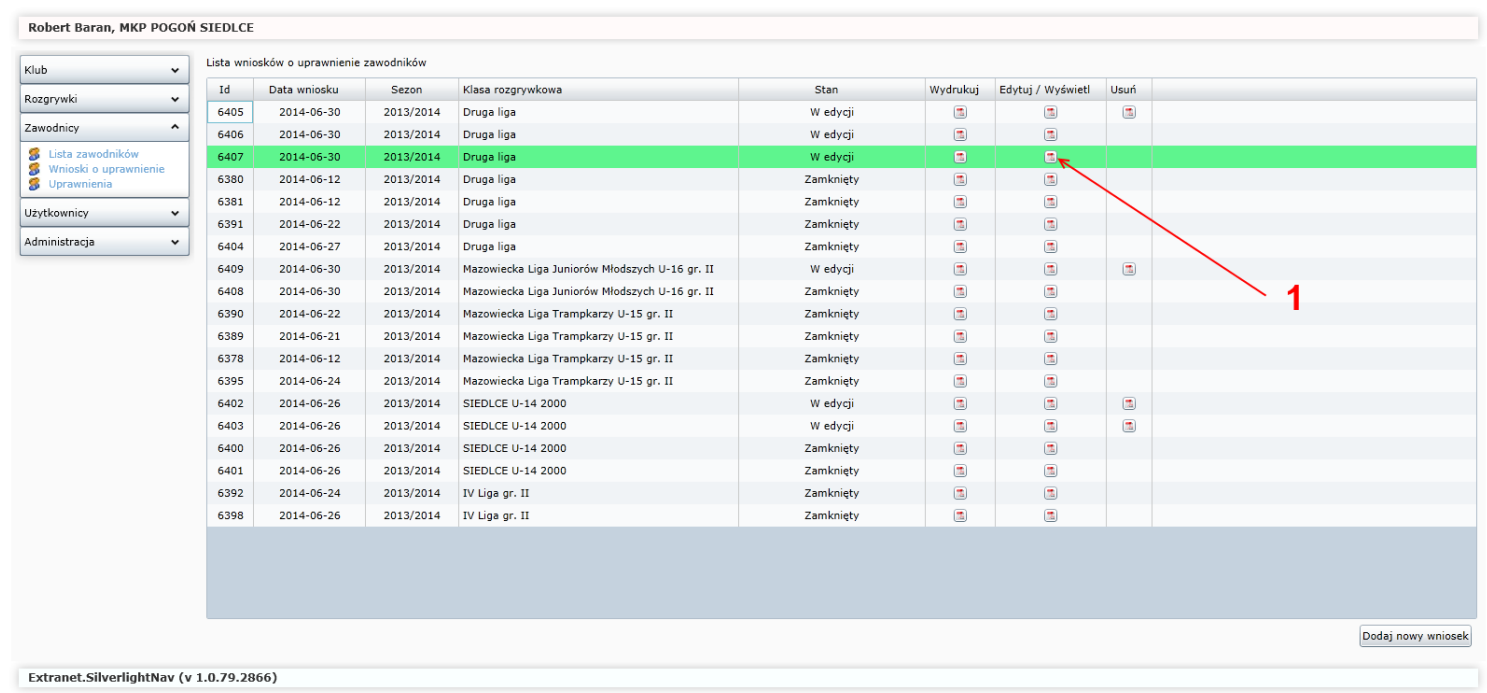

Mając zaakceptowaną listę przez macierzysty ZPN, klub ma możliwość wysłania jej do organu prowadzącego rozgrywki. Aby to zrobić należy kliknąć ikonę z Rys. 7, poz. 1 i wejść do środka listy.

### Rys. 8

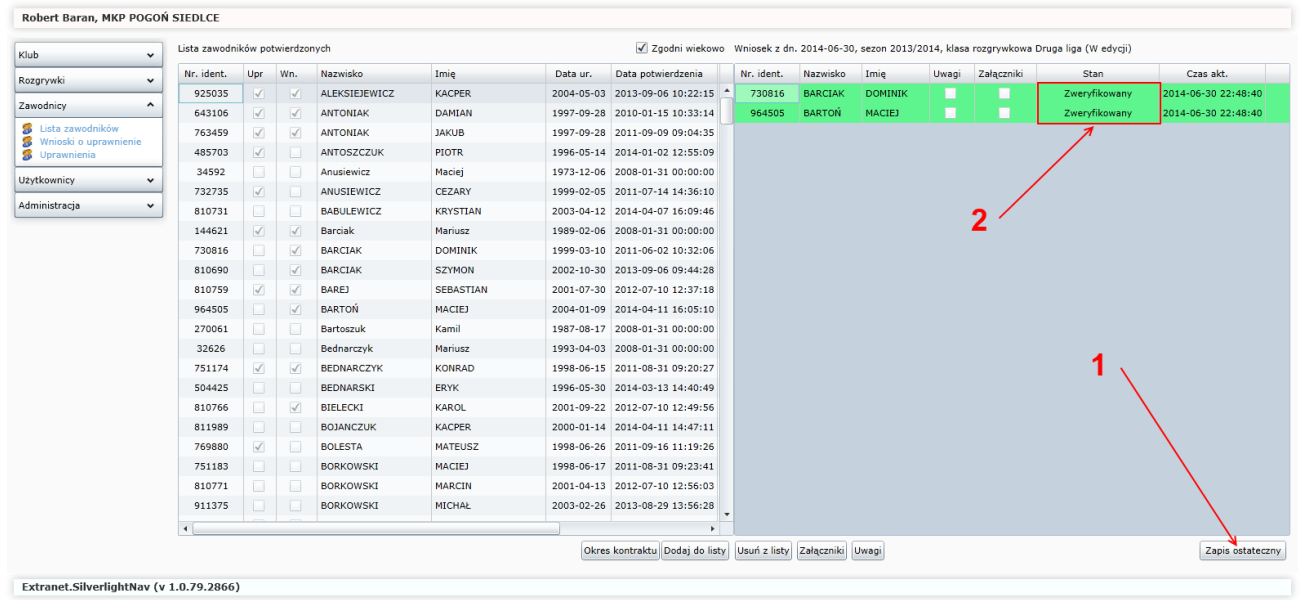

Po otwarciu okna wniosku Rys. 8, poz. 2 uwidoczniona zostaje nam lista zawodników pozytywnie zweryfikowanych przez ZPN. Klikając przycisk "Zapis ostateczny" z poz. 1 lista zostanie automatycznie wysłana do organu prowadzącego rozgrywki.

Organ prowadzący rozgrywki weryfikuje listę wysłaną przez klub. Jeżeli lista zawiera przy każdym z zawodników prawidłowe dane (załączniki) to wszyscy zostaną uprawnieni. Jeżeli wśród zawodników znajdują się tacy, w stosunku do których nie dopełniono formalności, organ prowadzący rozgrywki ma możliwość wprowadzenia uwag przy konkretnym zawodniku.

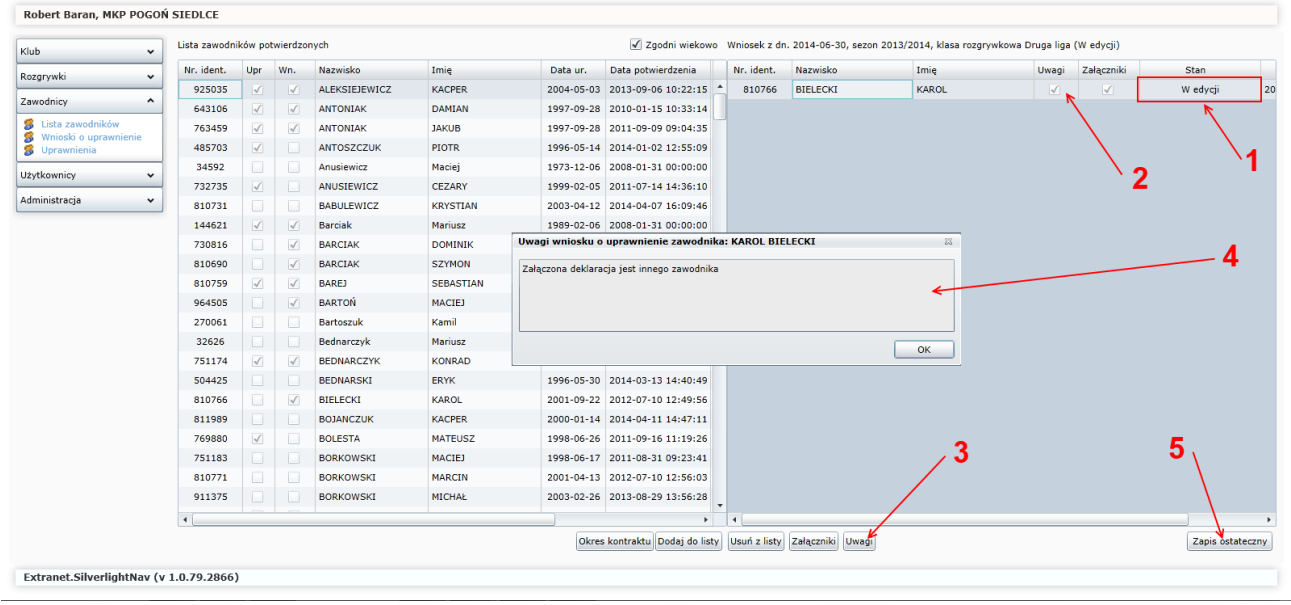

Rys. 9

Rys. 9 przedstawia sytuację, gdzie zawodnik nie został uprawniony tylko odesłany do ponownej weryfikacji przez klub. W takiej sytuacji stan "Zweryfikowany" Rys. 8, poz. 2 zmienia się na "W edycji" Rys. 9, poz. 1. Dodatkowo ZPN wprowadził uwagi do gracza. Klub zaznaczając zawodnika i klikając przycisk poz. 3 z Rys. 9 wywoła formatkę z informacją, co jest powodem braku uprawnienia omawianego zawodnika poz.4 z Rys. 9. Po dokonaniu zmian zgodnie z uwagami od ZPN, klub klikając ponownie przycisk "Zapis ostateczny" wyśle do ponownej weryfikacji listę z poprawionymi zawodnikami. Po pozytywnej weryfikacji lista zmienia stan na "Zamknięty" tak jak uwidacznia to Rys. 1, kolumna Stan. Zawartość listy zamkniętej pozostaje tylko do odczytu, a przy poszczególnych zawodnikach stan zmienia się na "Uprawniony", jak uwidacznia to Rys. 10.

Rys. 10

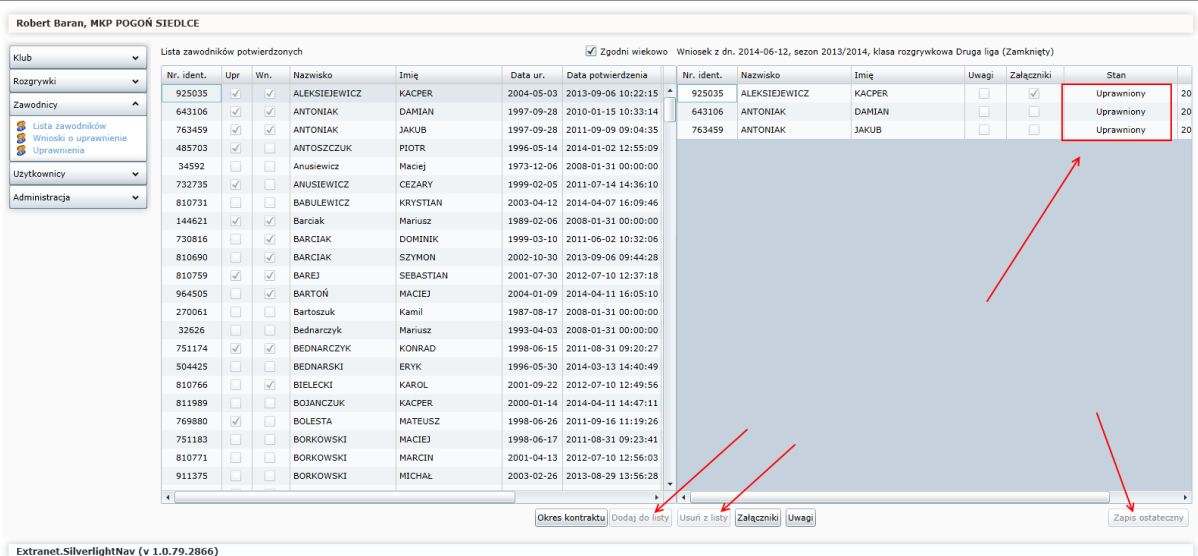

Zawodnicy, którzy mają stan "Uprawniony" pojawiają się na liście uprawnień i mogą uczestniczyć w rozgrywkach. Prezentuje to Rys. 11.

## Rys. 11

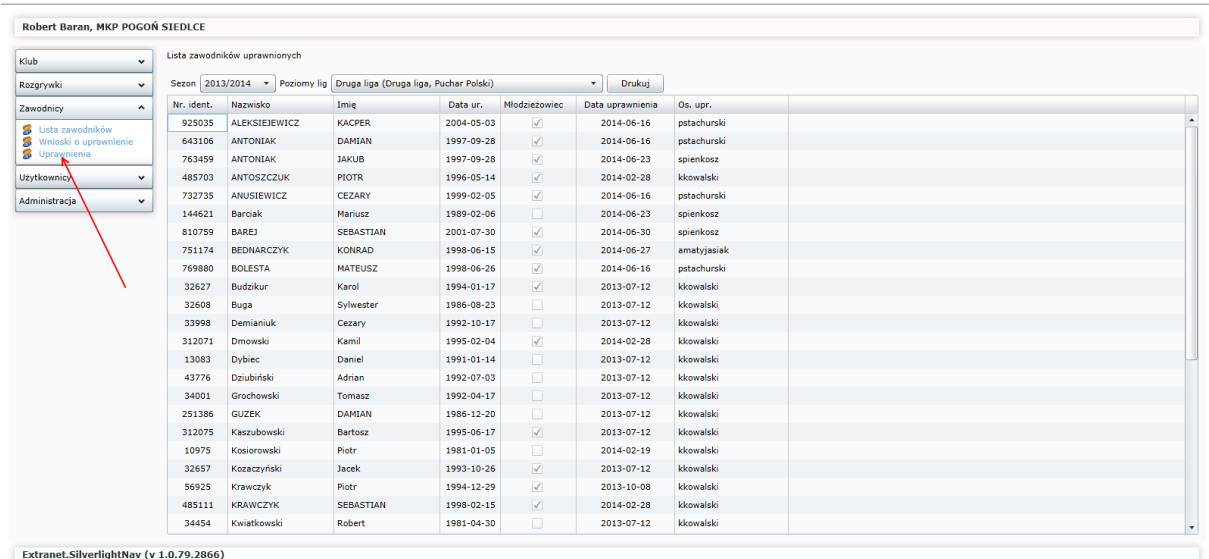

Oto koniec całego procesu uprawniania.